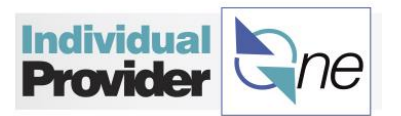

## **How to Look Up My Payment Information**

You can look up several pieces of information related to your paychecks using IPOne, including the **status of your timesheet**, **paychecks by date range**, and you can **view your paycheck stub(s)**.

- Log into **IPOne**.
- Once you are logged in, the **Search Timesheet** page will open. The page will default to all timesheets with the Timesheet Status: **Unpaid**.

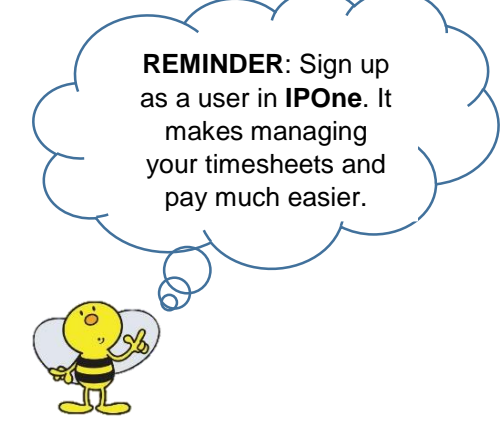

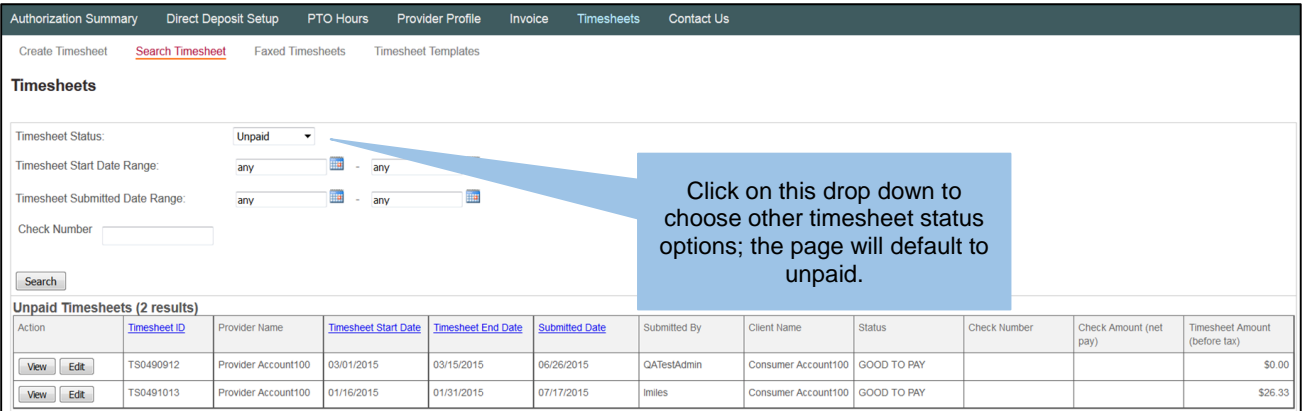

 On the **Search Timesheet** page, you have the option to search for a timesheet or a group of timesheets using any combination of search criteria. If you would like to search for all of your timesheets, ever submitted, choose **All** for Timesheet Status and click on **Search**.

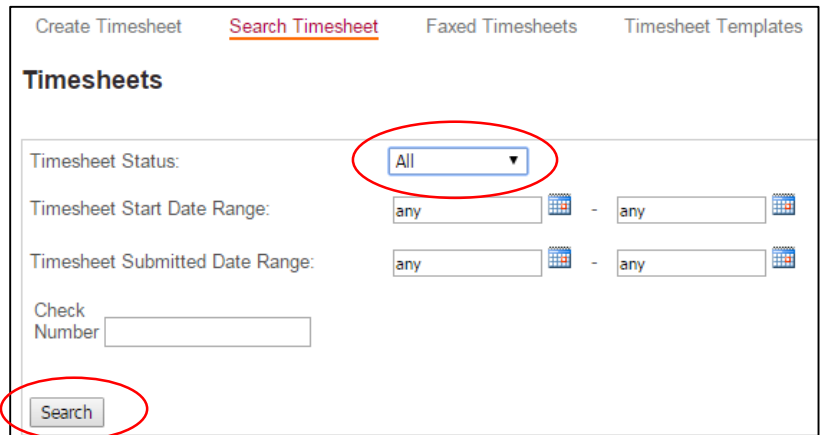

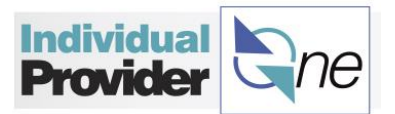

 Under the 'status' column, you will see the current status of each of your timesheets. You may see **GOOD TO PAY, PAID, SAVED, IN PROCESS, SUBMITTED, PENDING, or DENIED** (Timesheet Status terms and their definitions can be found at the end of this unit).

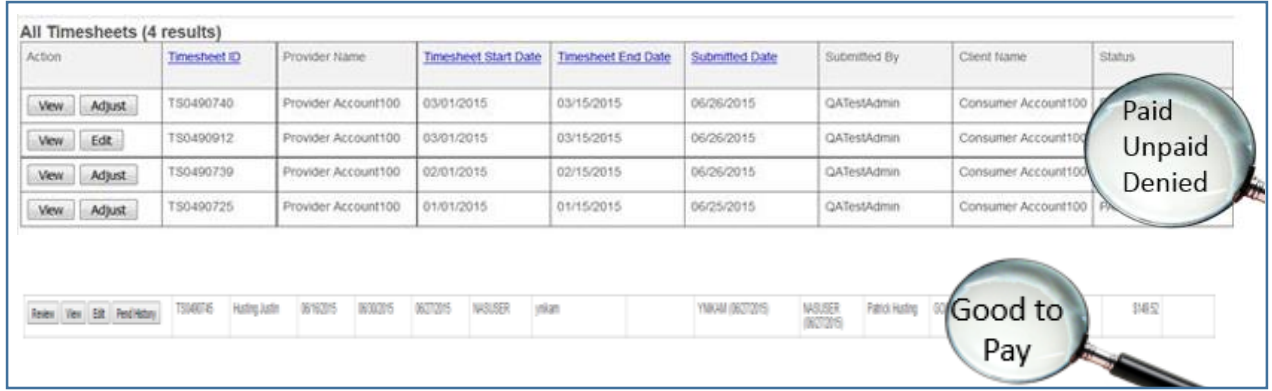

 To search for a timesheet within a certain date range, click on the calendar icon for **Timesheet Start Date Range** or **Timesheet Submitted Date Range** and select the date range you are looking to search for. Then click **Search**.

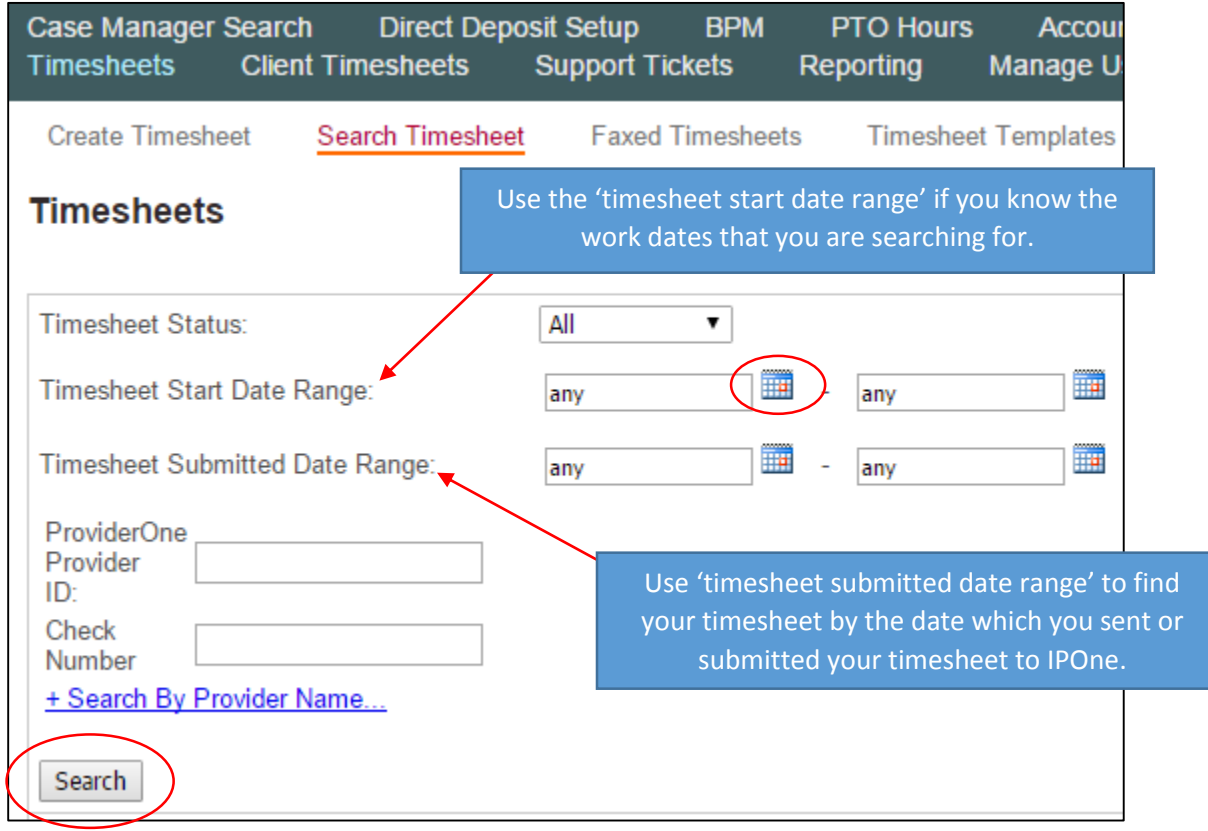

 To view a paycheck stub, search for a paid timesheet and look for the **Check Number** in blue hyperlink. Click on the blue hyperlink and your paycheck stub

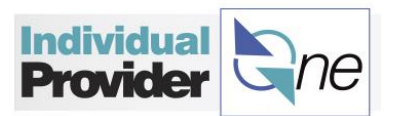

 $\blacksquare$ 

will open up for viewing. You can download or print the stub for your personal records. Paycheck stubs will be stored in IPOne for an indefinite period of time.

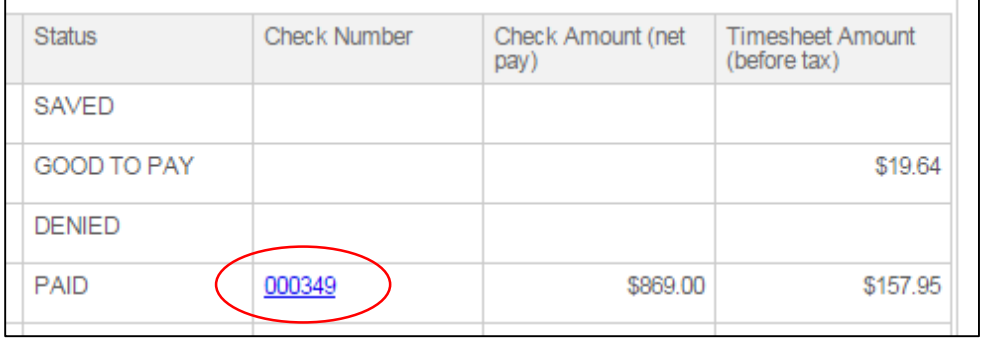

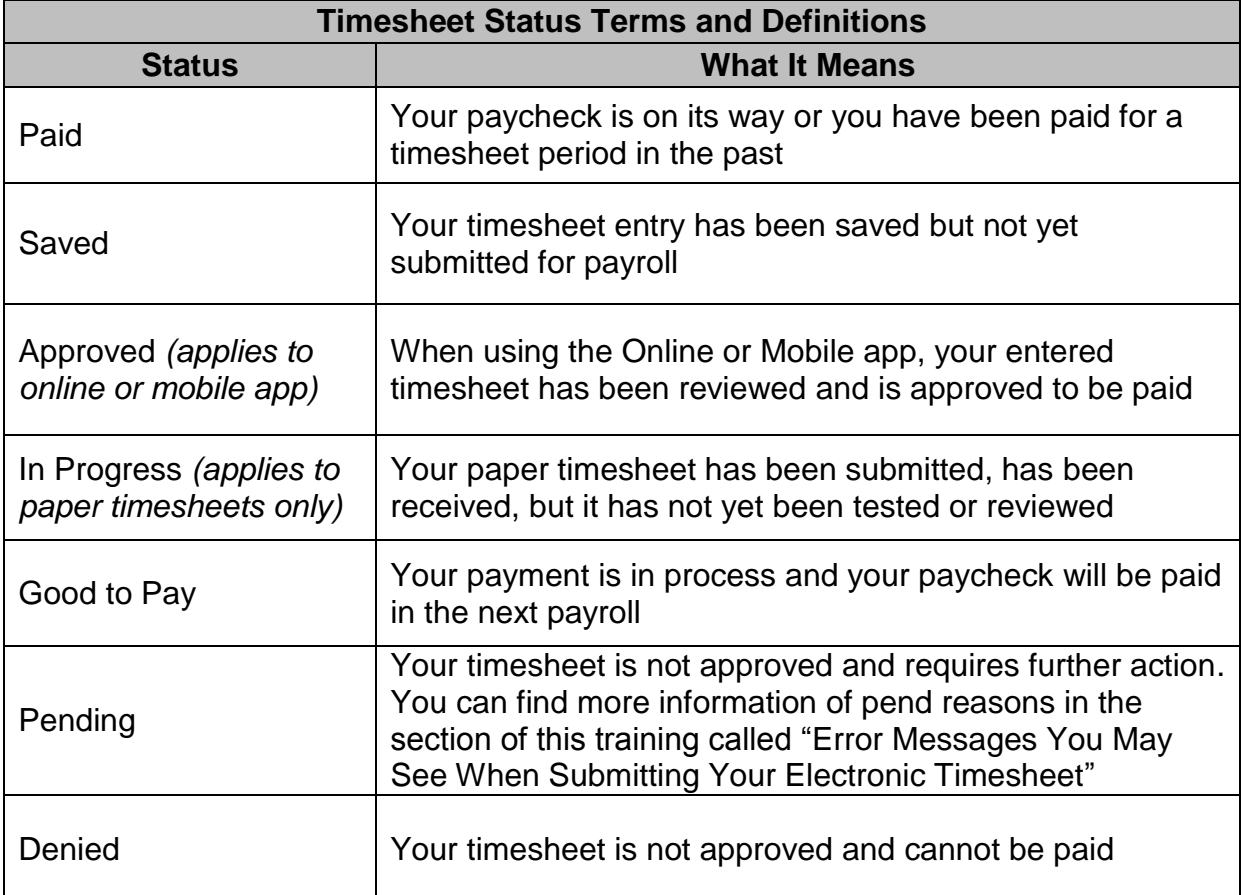